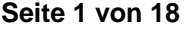

Georg-August-Universität Göttingen

Prof. Dr. med. Andreas Fischer Ärztliche Leitung Interdisziplinäres UMG-Labor **UMG-UMGL-VA 73.05 APV**

**Ixserv – Order Entry Studien**

**Laboraufträge mit SAP Fallnummer oder pseudonymisiert anlegen**

### **1. Beschreibung: Inhaus Studien - Antragstellung**

### **1.1. Generelle Voraussetzung für order entry**

Ein Rechner mit patlan Anschluss oder ein wisslan Rechner mit Citrix und ein Etikettendrucker. Der Etikettendrucker kann über G3-7 Informationstechnologie als Standard Artikel bestellt werden (ca. 300-400€). Etiketten für den Drucker sind Hausartikel und können über die Materialwirtschaft bestellt werden. *Artikelnr. OE-Etiketten: 4023944.*

### **1.2. Studienantrag – Anmeldung einer neuen Studie**

Das Antragsformular finden Sie auf unserer Website <http://labor.umg.eu/clinical-trials-office>, kann per Email geschickt werden oder liegt zur Abholung im UMG-Labor, Klinische Studien Raum 3D2-302.

Ein Einführungsgespräch kann bei Bedarf über die Studienkoordination vereinbart werden.

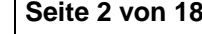

Georg-August-Universität Göttingen

Prof. Dr. med. Andreas Fischer Ärztliche Leitung Interdisziplinäres UMG-Labor **UMG-UMGL-VA 73.05 APV**

### **Ixserv – Order Entry Studien**

### **Laboraufträge mit SAP Fallnummer oder pseudonymisiert anlegen**

Ausfüllen von folgendem Formular (5 Seiten):

*Antrag zur Durchführung von Analysen für Studien und Forschungszwecke mit Anlagen*

- Antrag Name und Abteilung des Projektverantwortlichen, Studienname- Bezeichnung, Finanzierung, Kostenstelle und Unterschrift des KST Berechtigten, Start und Abschluss der Studie
- Allgemeine Informationen für die Projektdurchführung
- Anlage 1 Forschungsproben. Gesamtzahl der Proben, Probenmaterial, Lagerung von Probenmaterial, Dringlichkeit der Abarbeitung, gewünschte Analysen (Verweis auf Anlage 3
- Anlage 2 Informationen zur Generierung eines neuen Einsenders im LIS und für die Anlage im ixserv (beinhaltet auch die Benennung zugriffsberechtigter Personen), Profilwunsch
- Anlage 3 Parameter-, Methoden- und Herstellerliste

Der Antragsteller füllt die Formblätter nach Vorgabe aus und übermittelt die Anträge an das UMG-Labor Bereich Klinische Studien (TL134).

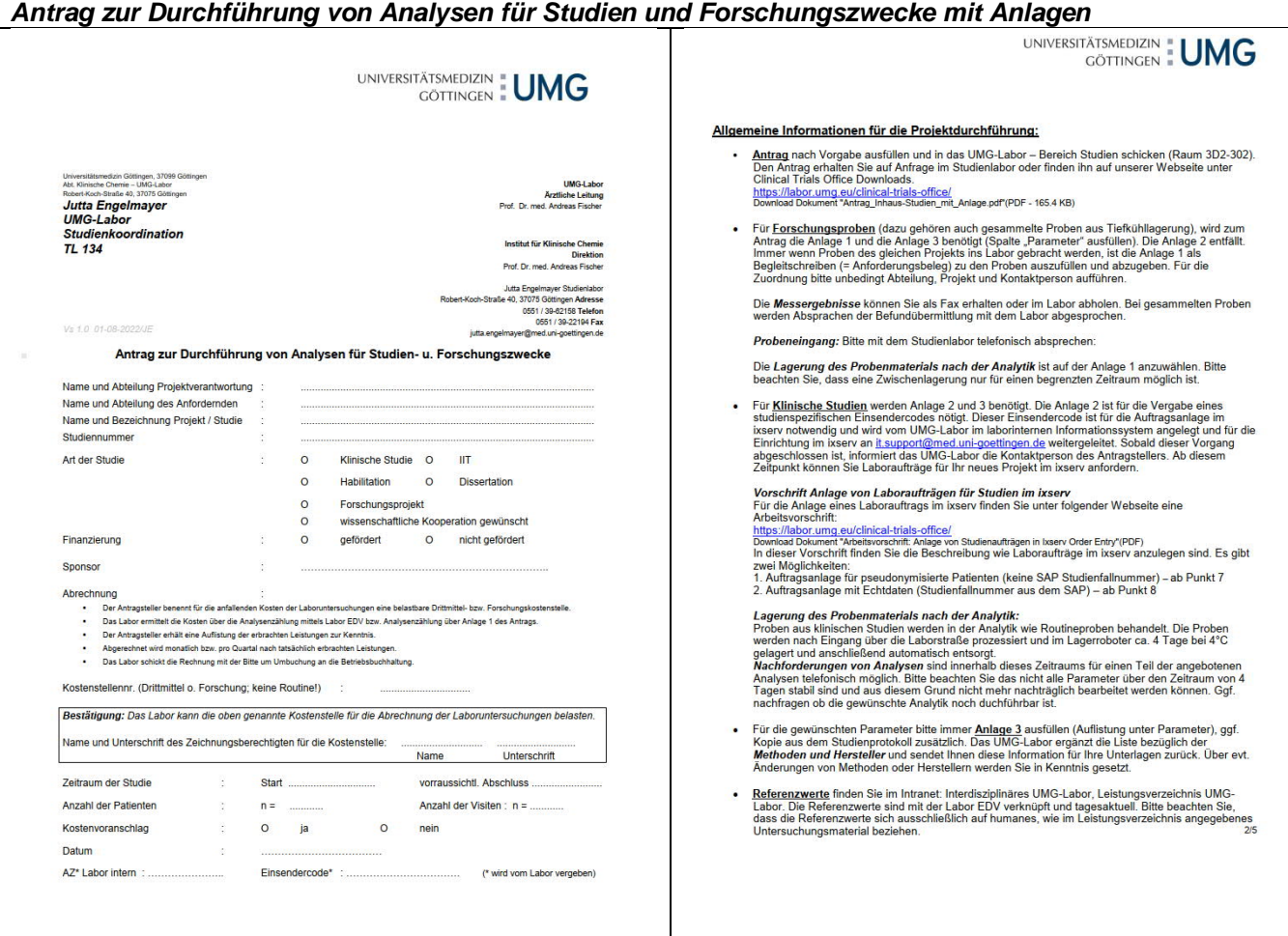

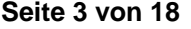

Georg-August-Universität Göttingen

Prof. Dr. med. Andreas Fischer Ärztliche Leitung Interdisziplinäres UMG-Labor **UMG-UMGL-VA 73.05 APV**

### **Ixserv – Order Entry Studien Laboraufträge mit SAP Fallnummer oder pseudonymisiert anlegen**

### UNIVERSITÄTSMEDIZIN . UMG

UNIVERSITÄTSMEDIZIN : UMG

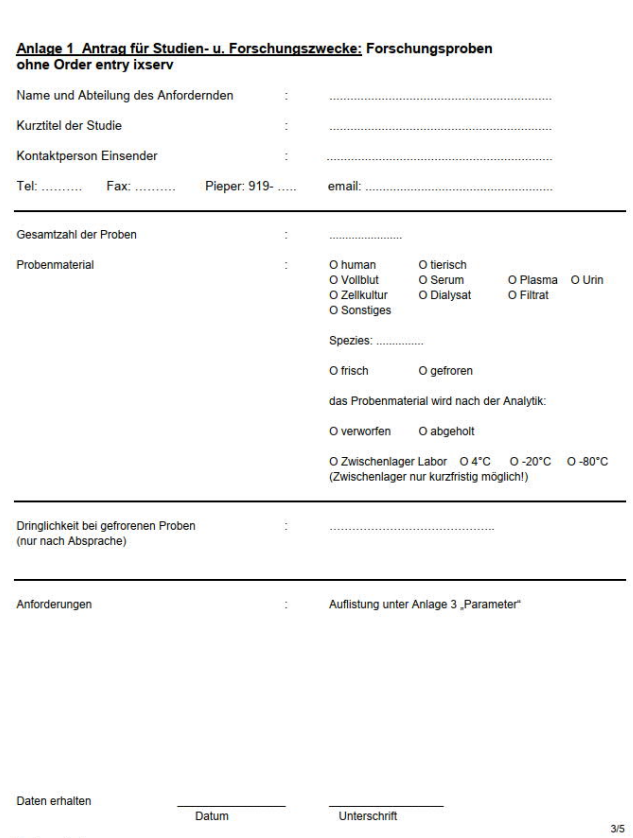

Unterschrift

### Anlage 2 Antrag für Studien- u. Forschungszwecke: Klinische Studien / IIT<br>Einsenderinfo für Order entry / Befundübermittlung im ixserv

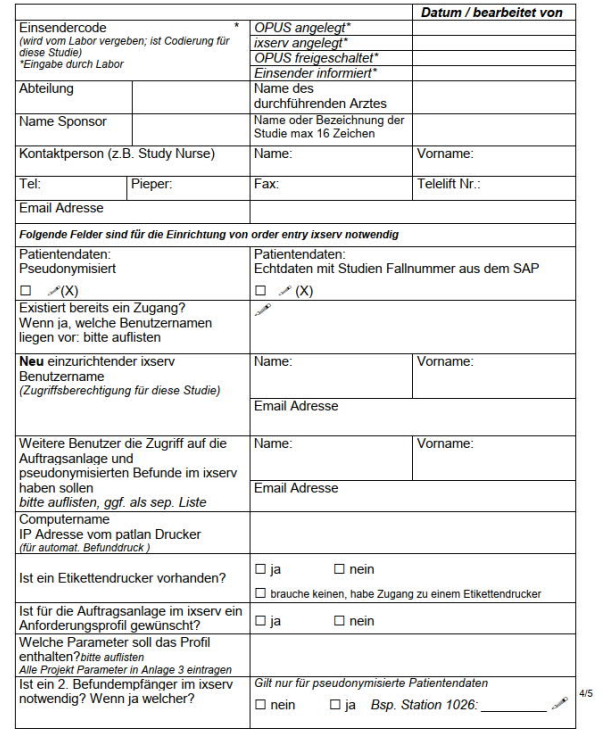

Proben erhalten

Datum

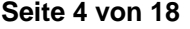

Georg-August-Universität Göttingen

Prof. Dr. med. Andreas Fischer

**UMG-UMGL-VA 73.05 APV**

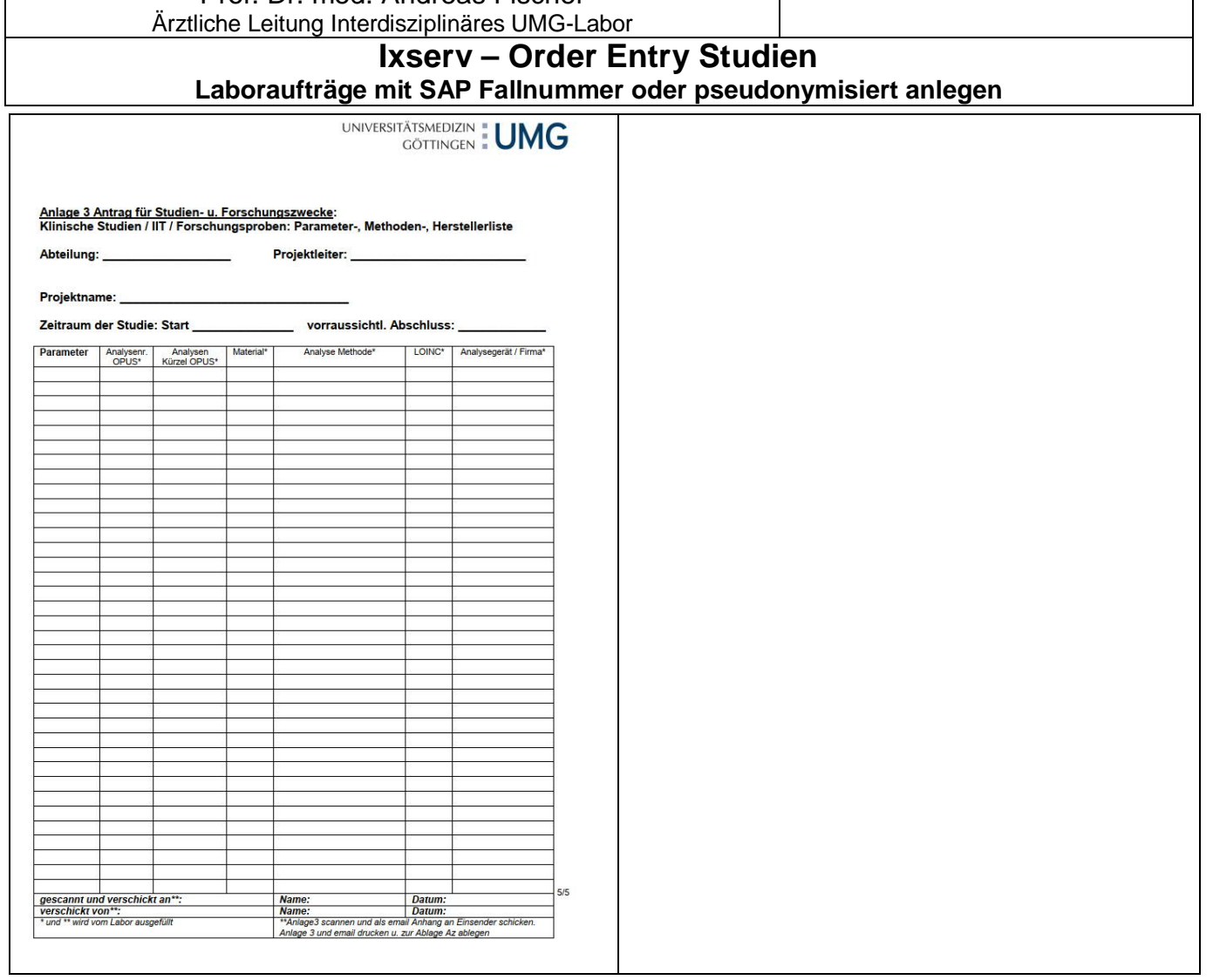

### **1.3. Vergabe eines Einsenders (UMG-Labor Bereich Klinische Studien)**

Im UMG-Labor Bereich Klinische Studien wird in der Labor EDV OPUS::L ein für die Studie spezifischer Einsender angelegt und der Antrag mit dem neu angelegtem Einsender gespeichert. *Siehe UMG-UMGL-VA 27.aR (Prozessierung Inhaus-Studien).*

Die Nomenklatur ist S-3xxxx, wobei S für Studien steht. Der Nummernkreis für diese Studieneinsender beginnt mit 30000 und wird fortlaufend weitergeführt. Die Einsendercodierungen bleiben in der Labordatenbank bestehen und werden nicht überschrieben. Die Einsendercodierungen werden für die Abrechnung und für Statistik benötigt. Auf Anfrage können darüber auch xls oder csv Dateien erstellt werden.

### **2. Beschreibung: ixserv – Laboraufträge mit pseudonymisierten Patientendaten anlegen**

Auch wenn Sie bereits eine Berechtigung haben, Routinepatienten über das ixserv zu prozessieren, benötigen Sie für die Bearbeitung von pseudonymisierten Proben einen separaten Zugang zum ixserv. *Erkenntlich am Zusatz STUDIEN am Benutzernamen*

Für pseudonymisierte Daten werden Aufträge ohne Fall- und Patientennummer angelegt. Nachdem Sie G3- 7 Ihre Zugangsdaten zu ixserv und aus dem UMG-Labor den Einsendercode erhalten haben, können Sie pseudonymisierte Patientenstammdaten im ixserv anlegen und anschließend Laboraufträge generieren. Haben Sie die Stammdaten angelegt, generiert ixserv eine Fallnummer.

Ihre ixserv Zugangsdaten bleiben für weitere Studien erhalten. Bei Folgestudien bekommen Sie zusätzliche Berechtigungen für neue Einsendercodierungen.

### **ACHTUNG:**

Diese Zugangsdaten gelten nicht für Studienpatienten bei denen Laboraufträge mit Echtdaten (Studienfallnummer aus dem SAP) angelegt werden!

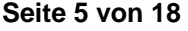

Georg-August-Universität Göttingen

Prof. Dr. med. Andreas Fischer Ärztliche Leitung Interdisziplinäres UMG-Labor **UMG-UMGL-VA 73.05 APV**

### **Ixserv – Order Entry Studien Laboraufträge mit SAP Fallnummer oder pseudonymisiert anlegen**

### **2.1. ixserv – Anmeldung (für pseud. Patientendaten)**

Ins ixserv kommen Sie über das Intranet. http://www.intranet.klin/intranet/Intranet.html

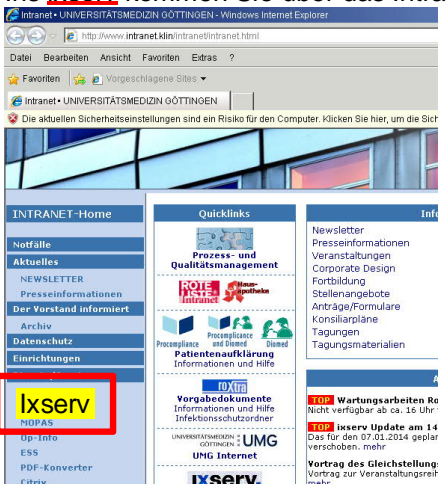

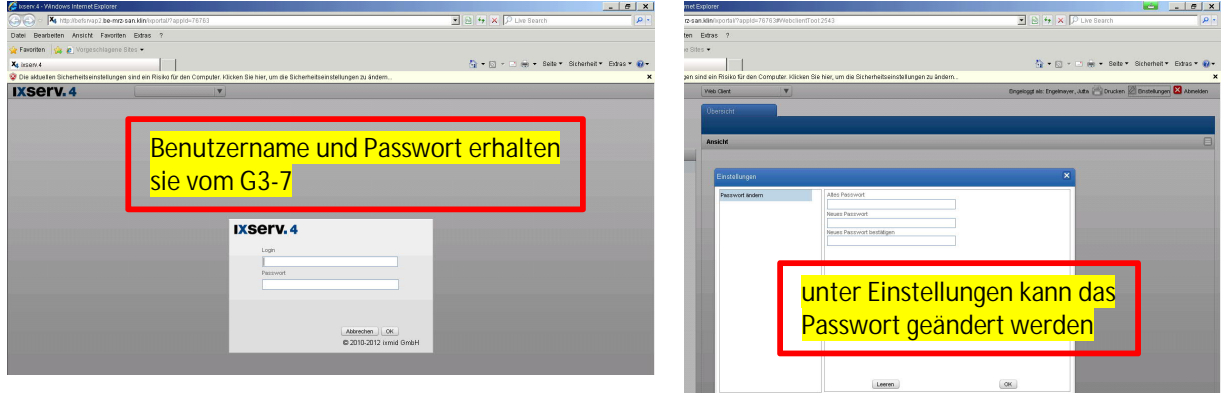

### Nach der Anmeldung erscheint folgende Ansicht.

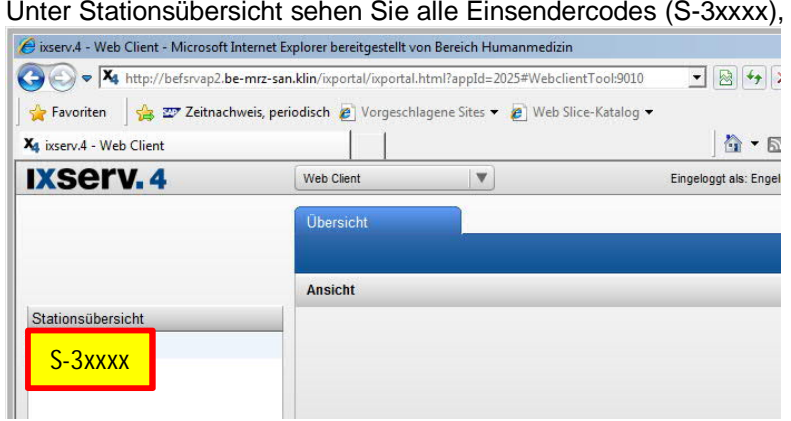

die für Sie freigeschaltet wurden.

**Seite 6 von 18**

### UNIVERSITÄTSMEDIZIN : UMG Georg-August-Universität Göttingen

Prof. Dr. med. Andreas Fischer Ärztliche Leitung Interdisziplinäres UMG-Labor **UMG-UMGL-VA 73.05 APV**

**Ixserv – Order Entry Studien**

**Laboraufträge mit SAP Fallnummer oder pseudonymisiert anlegen**

### **2.2. ixserv – Neuanlage eines Patienten (für pseud. Patientendaten)**

Station / Einsendercode anwählen.

Für die Neuanlage eines Patienten wählen Sie in der Kopfzeile über die Auswahlbox Patientenmanagement aus

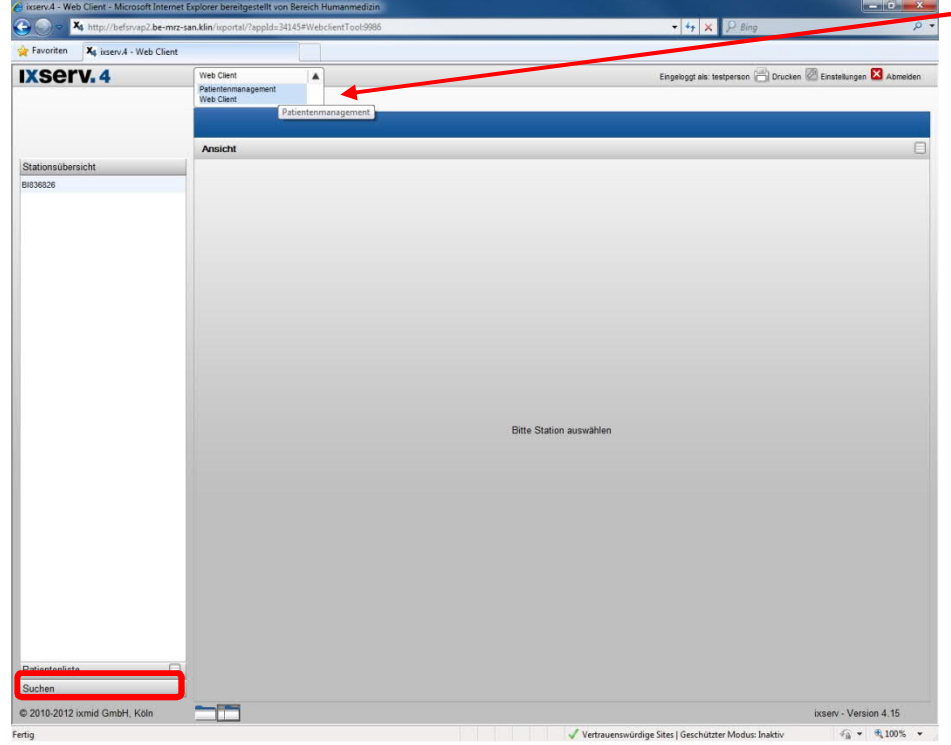

Suchen: Fallnummer, Patientennummer

**Seite 7 von 18**

# UNIVERSITÄTSMEDIZIN : UMG

Georg-August-Universität Göttingen

Prof. Dr. med. Andreas Fischer Ärztliche Leitung Interdisziplinäres UMG-Labor **UMG-UMGL-VA 73.05 APV**

**Ixserv – Order Entry Studien**

### **Laboraufträge mit SAP Fallnummer oder pseudonymisiert anlegen**

Wählen Sie Neuer Patient an. Das Fenster Kurzaufnahme wird geöffnet. Fortschritt: 1. Patient

### *Nachname, Vorname, Geschlecht und Geburtsdatum sind Mussfelder.*

- Name / Vorname: die vom Protokoll geforderten Bezeichnungen
- Geburtsdatum\*: das echte Jahr eintragen, aber immer den 01. Januar
- Geschlecht\*
- Nummernkreis: Studienpatienten anwählen (ist für richtige Nummernkreise im ixserv wichtig)
- **Weiter**

\* *auch bei pseudonymisierten Daten sind das Geburtsjahr und das Geschlecht notwendig. Diese Angaben sind für einige Parameter der Bezug für Referenzwerte (Alters- und Geschlechtsabhängig). Fehlen diese Angaben, werden im Befund die Referenzwerte nicht angezeigt, da eine Zuordnung nicht möglich ist.*

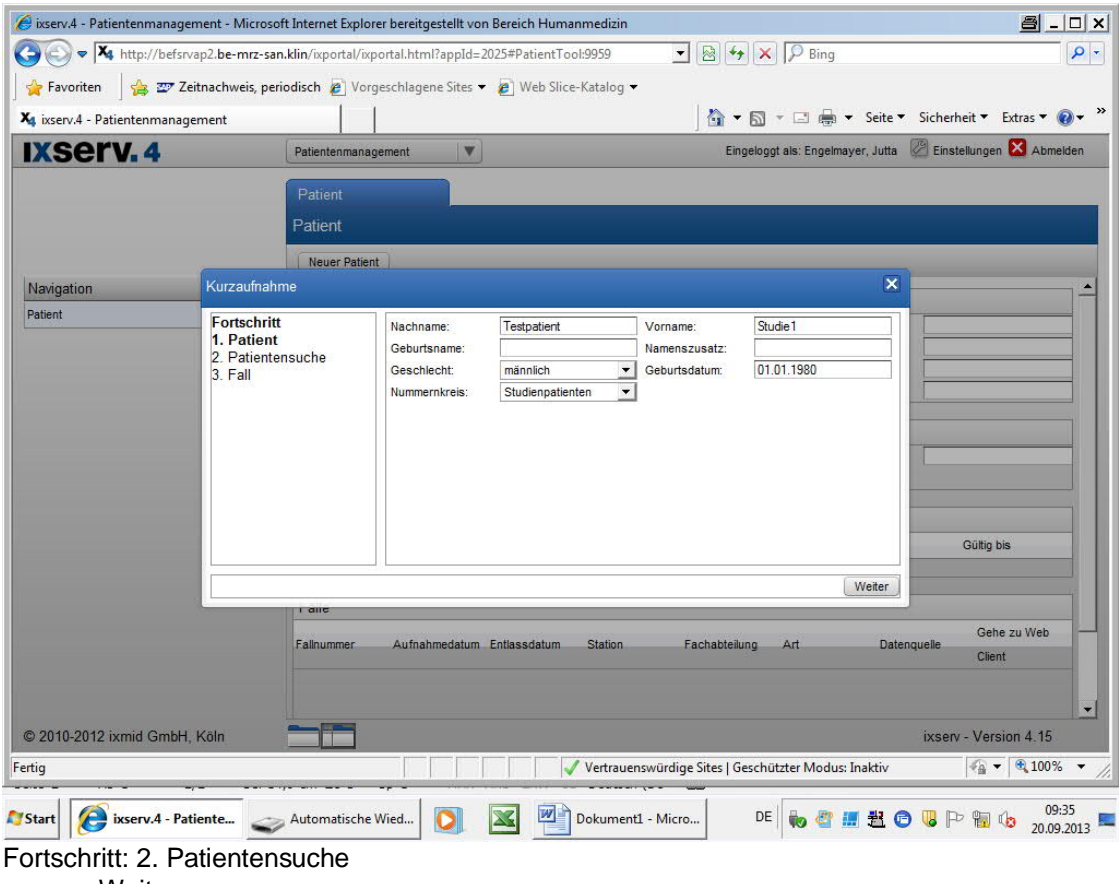

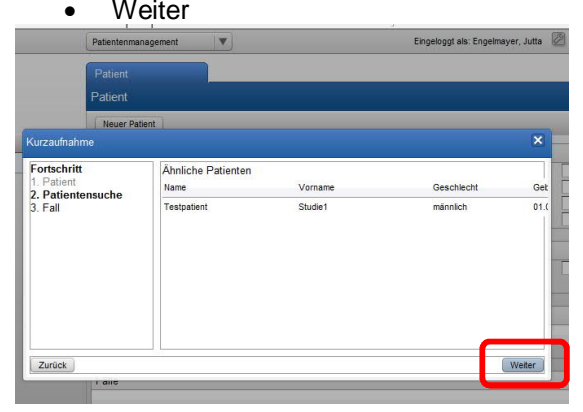

**Seite 8 von 18**

### UNIVERSITÄTSMEDIZIN : UMG

Georg-August-Universität Göttingen

Prof. Dr. med. Andreas Fischer Ärztliche Leitung Interdisziplinäres UMG-Labor **UMG-UMGL-VA 73.05 APV**

### **Ixserv – Order Entry Studien**

### **Laboraufträge mit SAP Fallnummer oder pseudonymisiert anlegen**

Fortschritt: 3. Fall

- Behandlung : stationär (immer!)
- Nummernkreis: Studienpatienten
- Aufnahmedatum : muss eingetragen werden.

*INFO: Das Aufnahmedatum muss aktuell sein und darf nicht in der Zukunft liegen, der angelegte Patient wird in der Patientenliste erst ab dem Aufnahmedatum sichtbar.*

Entlassungsdatum : kann eingetragen werden

*INFOs: - in der Patientenliste ist der Patient 90 Tage sichtbar bzw. sobald ein Befund eingeht im ixserv wird die Namenssuche freigeschaltet, damit können Sie Patienten die nicht mehr in*

*der*

- *Patientenliste auftauchen, aktiv suchen*
- *wird das Entlassungsdatum auf 2 Jahre später gesetzt, werden die Patientenlisten verzögert geladen*
- Fertig

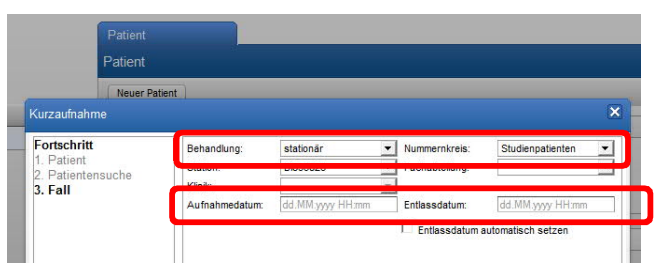

Ixserv generiert eine Fallnummer. Die Fallnummern fangen mit S an. S steht für Studien.

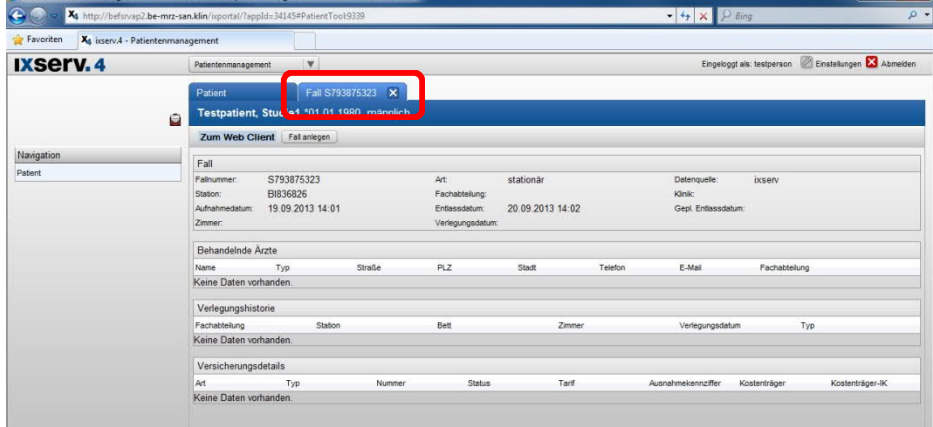

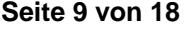

Georg-August-Universität Göttingen

Prof. Dr. med. Andreas Fischer Ärztliche Leitung Interdisziplinäres UMG-Labor **UMG-UMGL-VA 73.05 APV**

### **Ixserv – Order Entry Studien**

### **Laboraufträge mit SAP Fallnummer oder pseudonymisiert anlegen**

### **2.3. ixserv - Auftrag für Patienten anlegen (für pseud. Patientendaten)**

- In der Stationsübersicht entsprechende Station / Einsendercode anwählen
- Alle zu dieser Station bereits angelegten Patienten erscheinen *(falls nicht Suchfunktion nutzen, siehe 7.2 Fortschritt 3 Entlassungsdatum. Hilft das nicht muss der Patient angelegt werden)*
- Patient anwählen

Etwas Geduld: Ein neu angelegter Patient erscheint erst nach kurzer Wartezeit in der Patientenliste

Ein falsch angelegter Patient kann nur vom Bereich G3-72 Applikationen Krankenversorgung gelöscht werden!

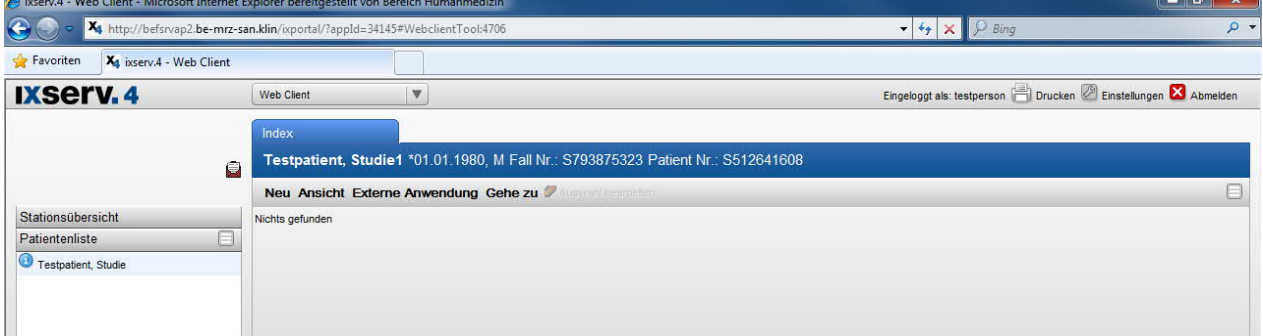

- Neu anwählen (hier sind Anforderungsbelege hinterlegt). Benötigten Beleg anwählen.
- Das erscheinende Hinweisfenster mit ok bestätigen

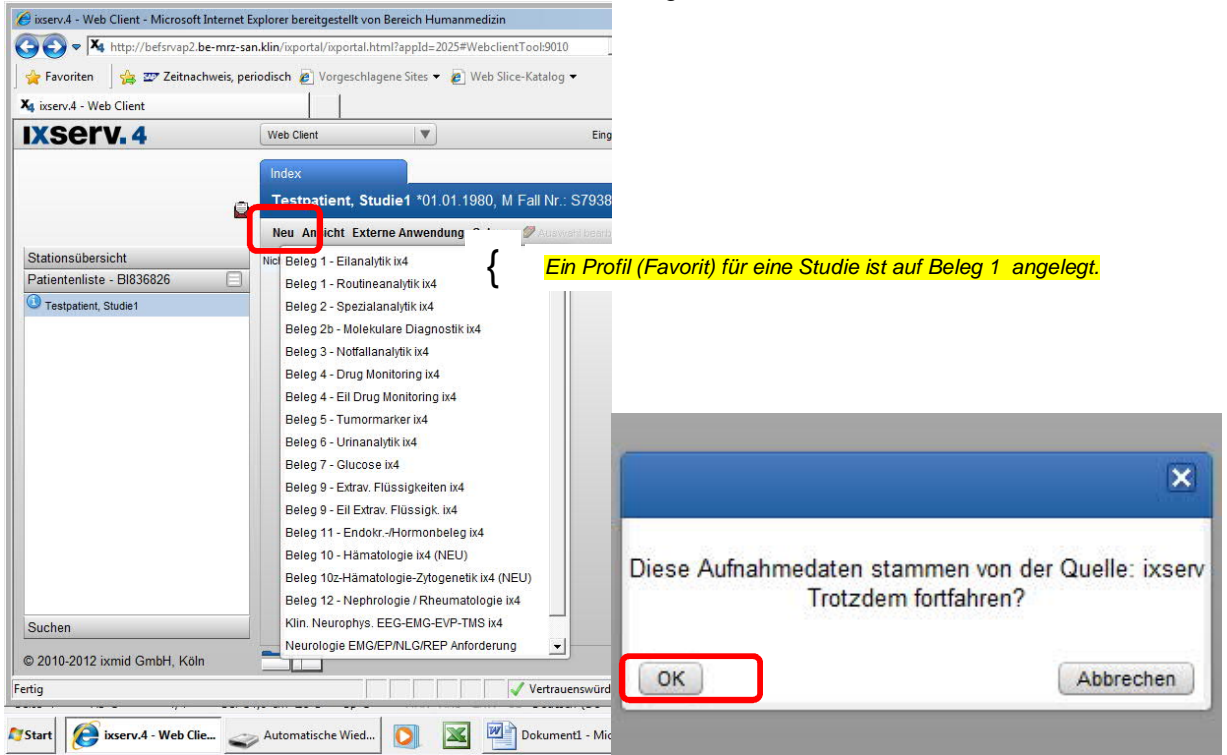

**Seite 10 von 18**

# UNIVERSITÄTSMEDIZIN : UMG

### Georg-August-Universität Göttingen

Prof. Dr. med. Andreas Fischer Ärztliche Leitung Interdisziplinäres UMG-Labor **UMG-UMGL-VA 73.05 APV**

### **Ixserv – Order Entry Studien**

### **Laboraufträge mit SAP Fallnummer oder pseudonymisiert anlegen**

Anforderungsbeleg "ausfüllen":

- 1. Setzen des Abnahmedatums und der Abnahmeuhrzeit
- 2. Auswahl der Analysen im Beleg anklicken □ *Ein Profil (Favorit) für eine Studie ist auf Beleg 1 angelegt.*
- 3. Speichern \* nach dem Speichern erscheint Formularkopieren und Etikettendruck
- 4. Drucken der benötigten Etiketten \*
- 5. Freigeben \* des Auftrags (wichtig, erst jetzt kann die Probe im Labor auch eingeschleust werden)
- 6. Bekleben der Monovetten mit den richtigen Etiketten (Bitte beim Bekleben der Monovetten auf die richtige Materialkennung achten. Die Materialkennung ist als Text auf dem Etikett zu finden, zusätzlich ist eine Farbkennung analog zu den Schraubverschlüssen der Sarstedt Monovetten zu sehen, z. B. Gerinnung grün.)
- 7. Materialabnahme beim Patienten
- 8. Versandt der Monovetten an das Labor

 *\* siehe auch Infos zur Auftragsanlage 7.3.1*

*Falls notwendig kann unter dem Auswahlfenster Befundempfänger ein zweiter Befundempfänger ausgewählt werden. Zweite Befundempfänger müssen bei der Antragstellung benannt werden, damit sie für das Auswahlfenster angelegt zur Verfügung stehen können. Ein zweiter Befundempfänger erhält einen automatisch gedruckten Befund, wenn die Kenngrößen Arbeitsplatz und Drucker eingerichtet sind. Das gilt NICHT für Aufträge die mit einer SAP Studienfallnummer angelegt werden!*

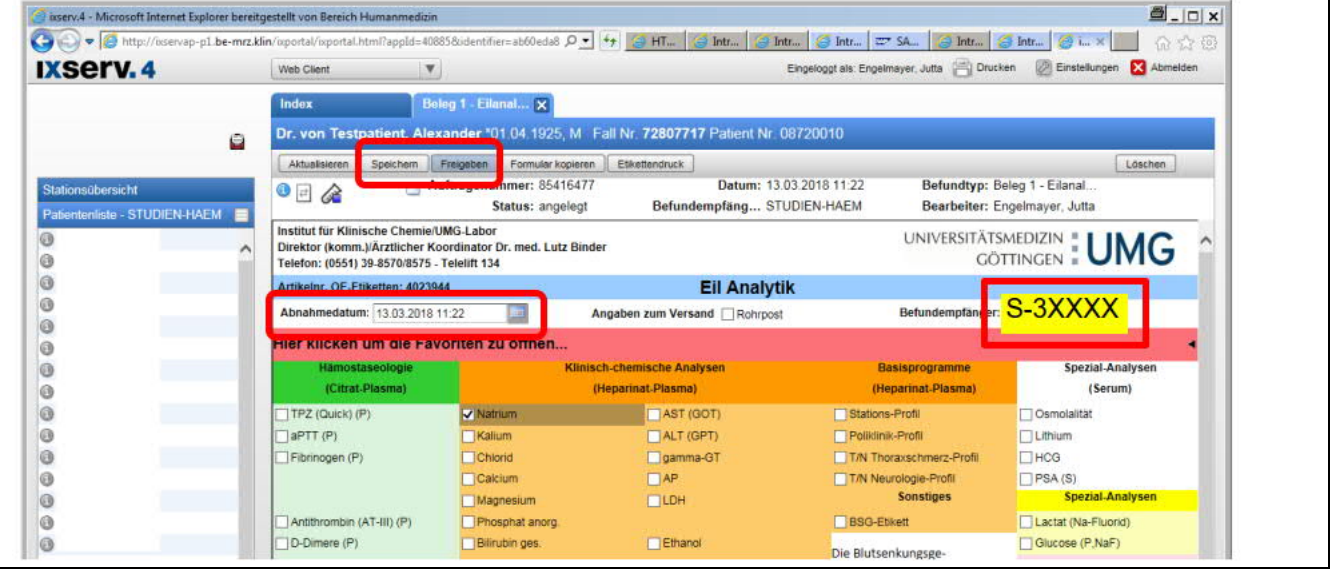

**Seite 11 von 18**

## UNIVERSITÄTSMEDIZIN : UMG

Georg-August-Universität Göttingen

Prof. Dr. med. Andreas Fischer Ärztliche Leitung Interdisziplinäres UMG-Labor **UMG-UMGL-VA 73.05 APV**

**Ixserv – Order Entry Studien**

**Laboraufträge mit SAP Fallnummer oder pseudonymisiert anlegen**

### **2.3.1. Infos zur Auftragsanlage**

(entnommen aus ixserv.4 Benutzerhandbuch)

Es stehen je nach Art des Auftrages verschiedene Funktionen in der Menüleiste zur Verfügung:

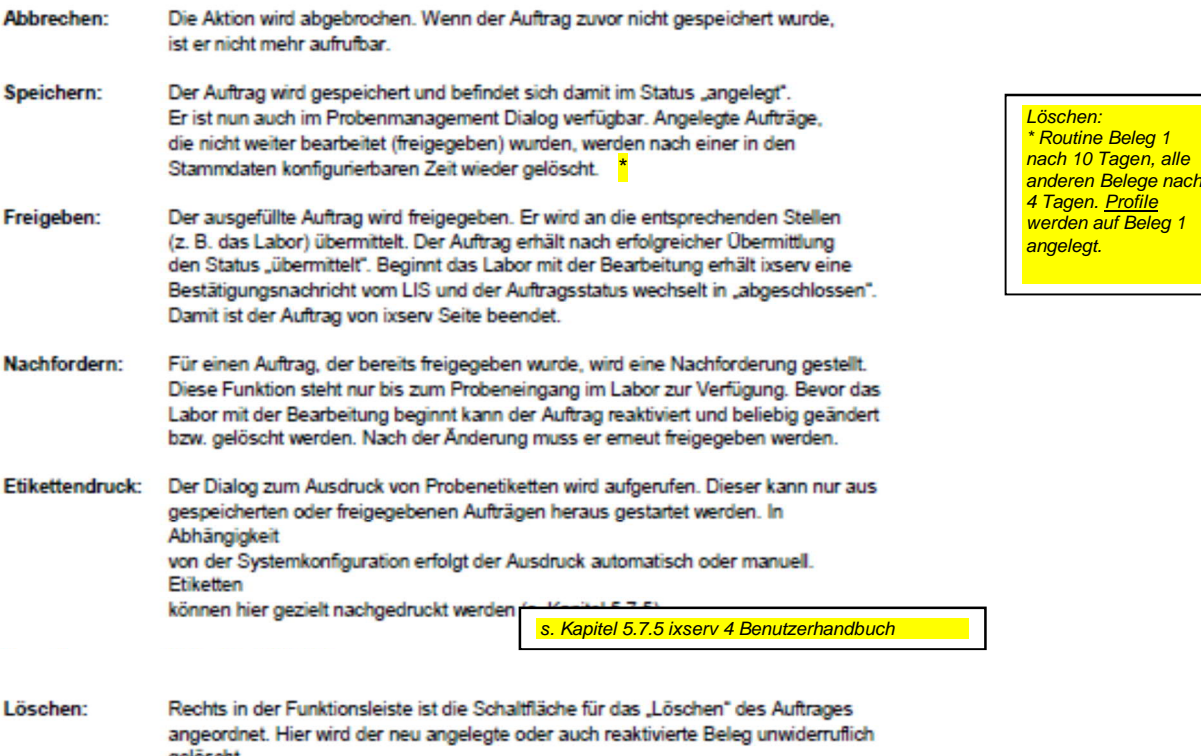

### Nachforderungen

- a. Ändern des Abnahmedatums oder der Uhrzeit
- b. Ändern der gewählten Analysen
- c. Nachfordern von Analysen (Etikettendruck: nur wenn neues Material dazu kommt)
- d. Nachträglicher Etikettendruck (z.B. Wischeffekt durch Alkohol)

Was tun, wenn die Abnahmeuhrzeit / das Abnahmedatum nicht stimmt? *Öffnen Sie den Auftrag, klicken Sie auf Nachfordern und ändern Sie die Abnahmeuhrzeit / das Abnahmedatum und geben Sie den Auftrag erneut frei.*

Kann ein Auftrag verändert werden, nachdem er freigegeben wurde? *Ja, dies ist solange möglich, bis die Probe im Labor eingeschleust wird. Hierzu öffnen sie den Auftrag, klicken dann auf Nachfordern und ändern den Auftrag. Geben Sie den Auftrag erneut frei und drucken Sie ggf. neue Etiketten. Ist der Auftrag bereits im Labor eingeschleust (Auftragsstatus hat in "abgeschlossen" gewechselt), können Sie eine Nachforderung nur noch telefonisch im Labor anfordern.*

Wenn Ihr Etikettendrucker oder PC defekt ist, können Sie Ihre Aufträge oder Etiketten von jedem anderen PC mit Etikettendrucker anlegen bzw. drucken. Sie müssen sich nur einloggen.

### **ACHTUNG:**

Bei Ausfall von ixserv haben Sie keinen Zugang zum System und können eine Auftragsnummer nicht nachsehen!

### **2.3.2. Info Etikettenbestellung**

(Haus-Artikelnr. OE-Etiketten: 4023944) Etiketten sind Hausartikel. Die Artikelnummer finden Sie auf den Anforderungsbelegen.

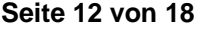

Georg-August-Universität Göttingen

Prof. Dr. med. Andreas Fischer Ärztliche Leitung Interdisziplinäres UMG-Labor **UMG-UMGL-VA 73.05 APV**

### **Ixserv – Order Entry Studien**

### **Laboraufträge mit SAP Fallnummer oder pseudonymisiert anlegen**

### **2.4. ixserv – Befund (für pseud. Patientendaten)**

Sobald die Proben im Labor ankommen, werden sie in der Labor EDV OPUS::L eingescannt und damit in das System eingeschleust. Nach der Analytik und Validation der Ergebnisse, steht Ihnen der Befund im ixserv zur Verfügung. Der Befund wird auf dem von Ihnen im Antragsformular benannten Drucker automatisch gedruckt.

Stationsübersicht – Station auswählen – Patient auswählen

Im Index sehen Sie die Aufträge.

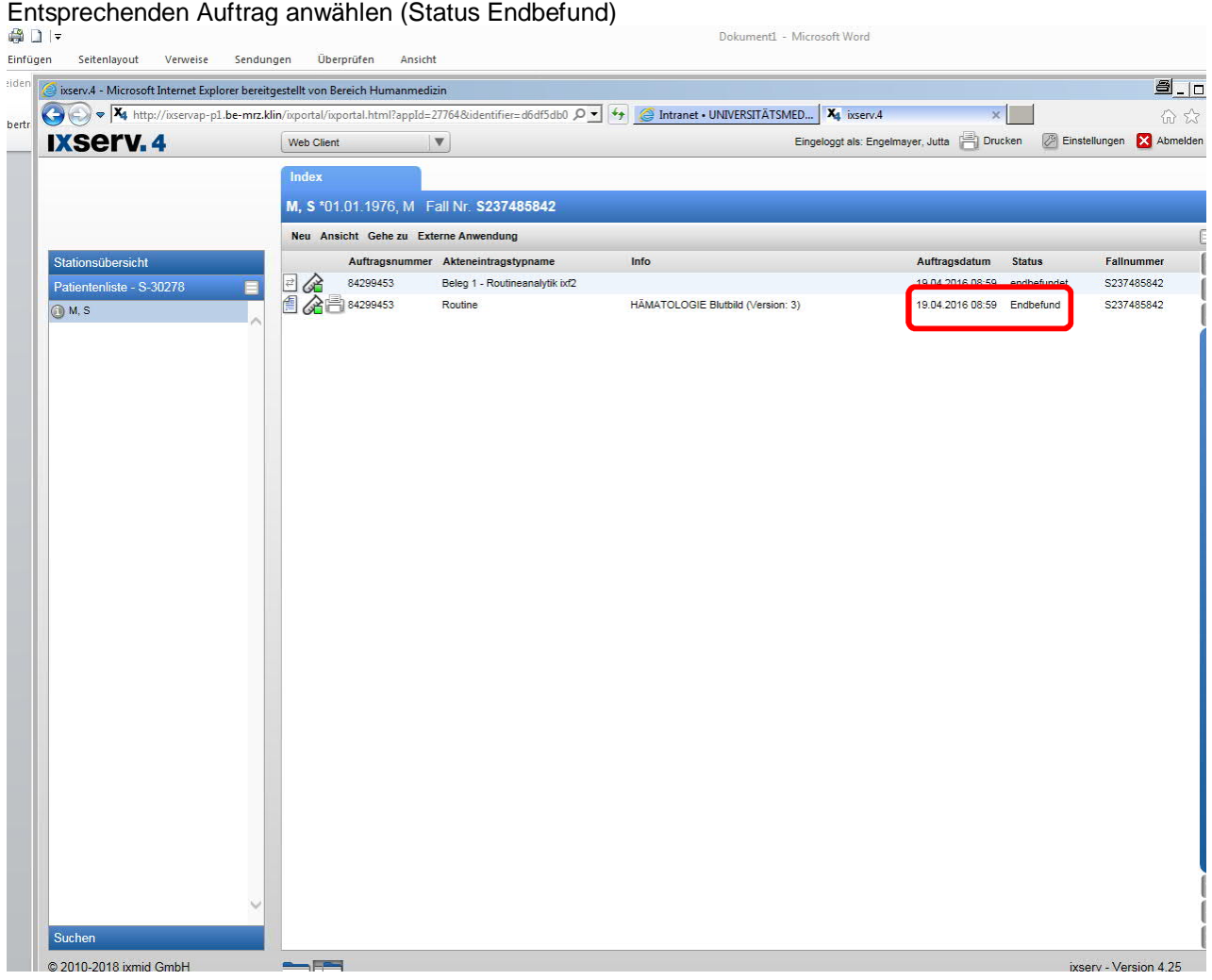

**Seite 13 von 18**

### UNIVERSITÄTSMEDIZIN : UMG

Georg-August-Universität Göttingen

Prof. Dr. med. Andreas Fischer Ärztliche Leitung Interdisziplinäres UMG-Labor **UMG-UMGL-VA 73.05 APV**

### **Ixserv – Order Entry Studien Laboraufträge mit SAP Fallnummer oder pseudonymisiert anlegen**

### Befundansicht:

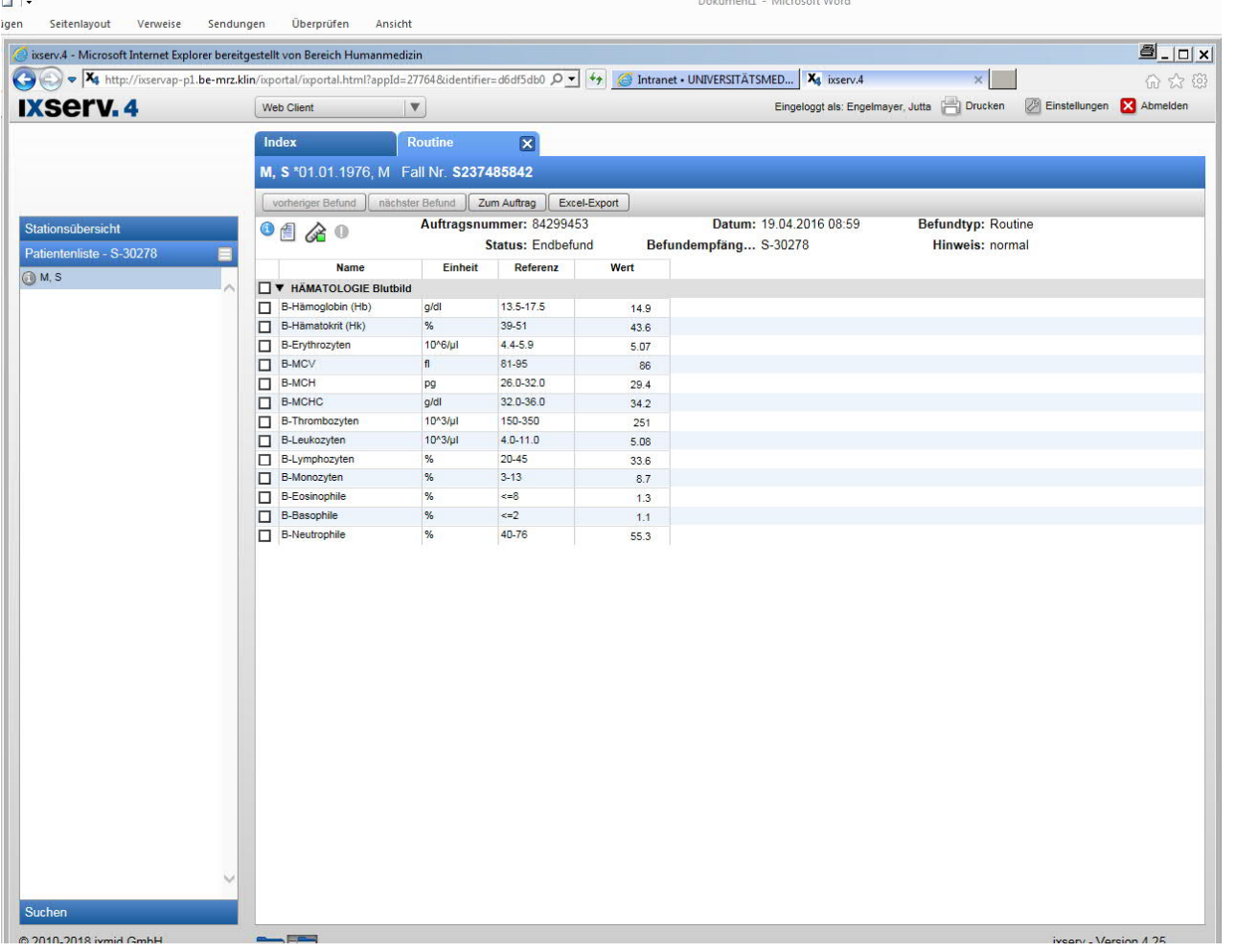

### **3. Beschreibung: ixserv – Laboraufträge mit SAP Fallnummer (Befund mit Echtdaten)**

Die Aufträge werden mit der SAP Studien-Fallnummer angelegt. Nachdem Sie Ihre ixserv Zugangsdaten und aus dem UMG-Labor den Einsendercode erhalten haben, können Sie Laboraufträge für Studienpatienten generieren. Die Patientenstammdaten werden über die SAP Fallnummer gezogen. Ihre ixserv Zugangsdaten bleiben für weitere Studien erhalten. Bei Folgestudien bekommen Sie zusätzliche Berechtigungen für neue Einsendercodierungen.

### **ACHTUNG:**

Diese Zugangsdaten gelten nicht für Studienpatienten bei denen Laboraufträge mit pseudonymisierten Daten angelegt werden!

**Seite 14 von 18**

# UNIVERSITÄTSMEDIZIN : UMG

Georg-August-Universität Göttingen

Prof. Dr. med. Andreas Fischer Ärztliche Leitung Interdisziplinäres UMG-Labor **UMG-UMGL-VA 73.05 APV**

### **Ixserv – Order Entry Studien**

### **Laboraufträge mit SAP Fallnummer oder pseudonymisiert anlegen**

### **3.1. ixserv – Anmeldung (für SAP FNR)**

Ins ixserv kommen Sie über das Intranet. *http://www.intranet.klin/intranet/Intranet.html*

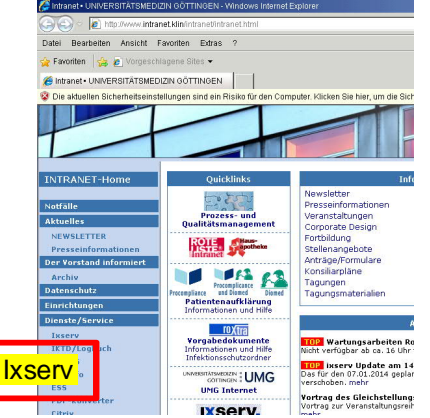

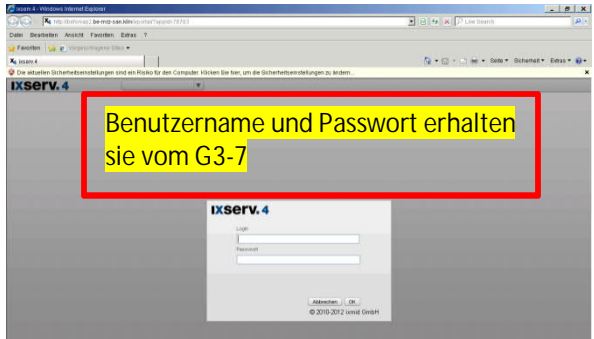

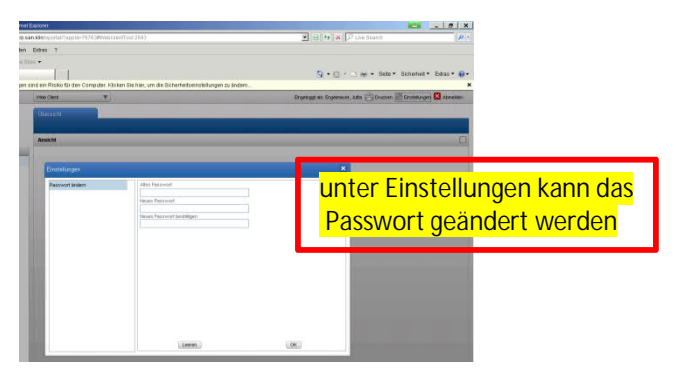

Nach der Anmeldung erscheint folgende Ansicht.

Unter Stationsübersicht sehen Sie die im SAP angelegten OE`s: Beh. OE STUDIEN und Fach. OE XXX Beispiel: STUDIEN-HAEM oder STUDIEN-KARD

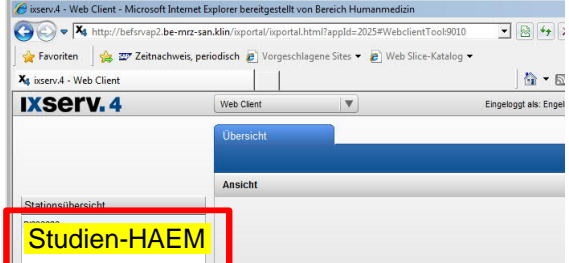

### **3.2. ixserv – Auftrag für Patienten anlegen (für SAP FNR)**

- Suchen anwählen und die SAP Studien Fallnummer eingeben
- Die gefundenen Daten werden angezeigt
- Patient anwählen

**Seite 15 von 18**

# UNIVERSITÄTSMEDIZIN : UMG

Georg-August-Universität Göttingen

Prof. Dr. med. Andreas Fischer Ärztliche Leitung Interdisziplinäres UMG-Labor **UMG-UMGL-VA 73.05 APV**

### **Ixserv – Order Entry Studien Laboraufträge mit SAP Fallnummer oder pseudonymisiert anlegen**

#### Seitenlayout Verweise Sendungen Überprüfen Williams - 11 - A<sup>+</sup> A<sup>+</sup> A= | 吗 | 三 ・ 三 ・ 仁 ・ | 諫 / 録 | ¶ | <mark>| ABBOCOC</mark> | ABBOCOC ABBOC ABBOC ABBOC ABBOCOC ABBOCOC ABBOCOC ABBOCOC ABBOCOC ABBOCOC ABBOCOC ABBOCOC ABBOCOC ABBOCOC ABBOCOC ABBOCOC ABBOCOC ABBOCOC ABBOCO het Explorer bereitgestellt von Bereich Hu v.4 - Microsoft Int  $a_{-}$  $\bigodot$   $\bigodot$   $\blacktriangledown$   $\mathbf{X}_4$  http:/ ap-p1.<mark>be-mrz.klin</mark>  $\frac{1}{200}$   $\frac{1}{200}$   $\frac{1$ IXServ.4 Eingeloggt als: UMG-Labor, Probenanahme (E) Drucken (E) Leistungsverzeichnis (Z) Einstellungen M Abmelden **Suchernebni** Suchergebnis: 1 Treffe Vorname **Name** Geburtsdatum Geschlecht Fallnummer Aufnahmedatum Station 01.04.1925 männlich 72807717 27.01.2016 09:53 STUDIEN-Testpatient E 72807717  $\overline{\mathbf{x}}$ **Name** Geb. Datum<br>dd MM yyyy m Auftragsnr Ext. Auftrags Suchen Leeren

Die gefundenen Daten werden angezeigt

### Neu anwählen

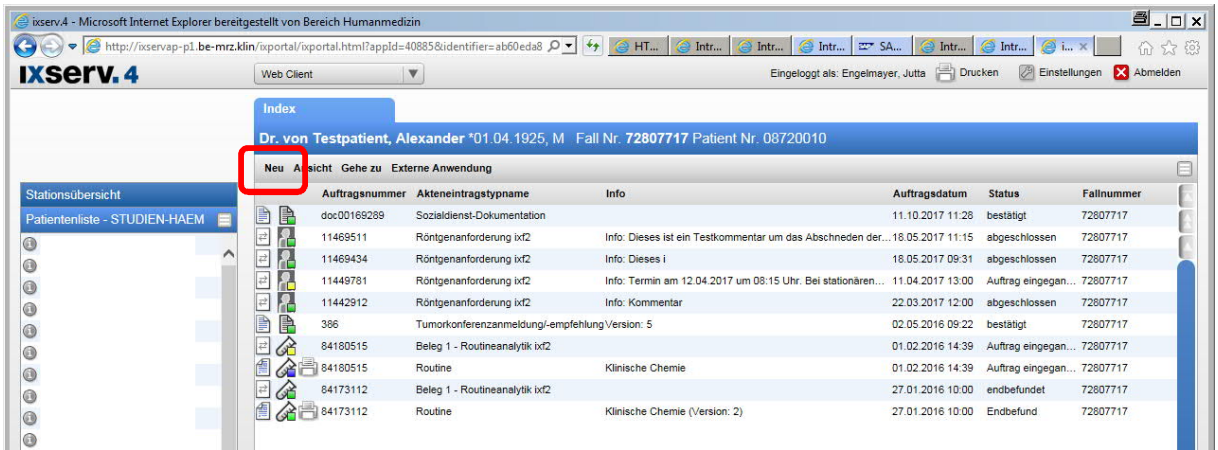

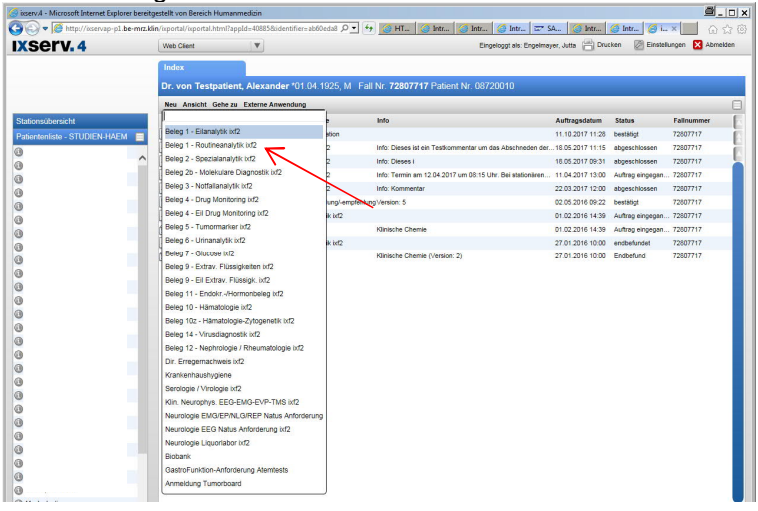

### Beleg auswählen **Nachfrage mit ok bestätigen**

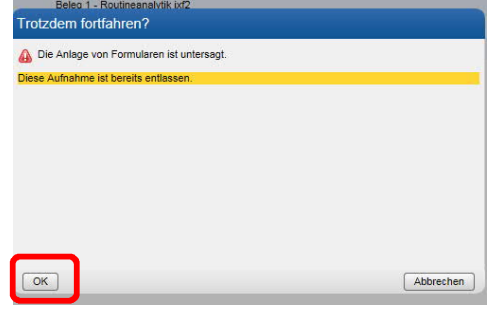

**Seite 16 von 18**

## UNIVERSITÄTSMEDIZIN : UMG

### Georg-August-Universität Göttingen

Prof. Dr. med. Andreas Fischer Ärztliche Leitung Interdisziplinäres UMG-Labor **UMG-UMGL-VA 73.05 APV**

### **Ixserv – Order Entry Studien**

### **Laboraufträge mit SAP Fallnummer oder pseudonymisiert anlegen**

Anforderungsbeleg "ausfüllen":

- 1. Setzen des Abnahmedatums und der Abnahmeuhrzeit
- 2. Befundempfänger auswählen (der Einsendercode vom Labor S-3xxxx)!!!
- 3. Auswahl der Analysen im Beleg anklicken □
- 4. Speichern \*; nach dem Speichern erscheint Formularkopieren und Etikettendruck
- 5. Drucken der benötigten Etiketten \*
- 6. Freigeben \* des Auftrags (wichtig, erst jetzt kann die Probe im Labor auch eingeschleust werden)
- 7. Bekleben der Monovetten mit den richtigen Etiketten (Bitte beim Bekleben der Monovetten auf die richtige Materialkennung achten. Die Materialkennung ist als Text auf dem Etikett zu finden, zusätzlich ist eine Farbkennung analog zu den Schraubverschlüssen der Sarstedt Monovetten zu sehen, z. B. Gerinnung grün.)
- 8. Materialabnahme beim Patienten
- *9.* Versandt der Monovetten an das Labor

*\** siehe auch Infos zur Auftragsanlage 8.2.1

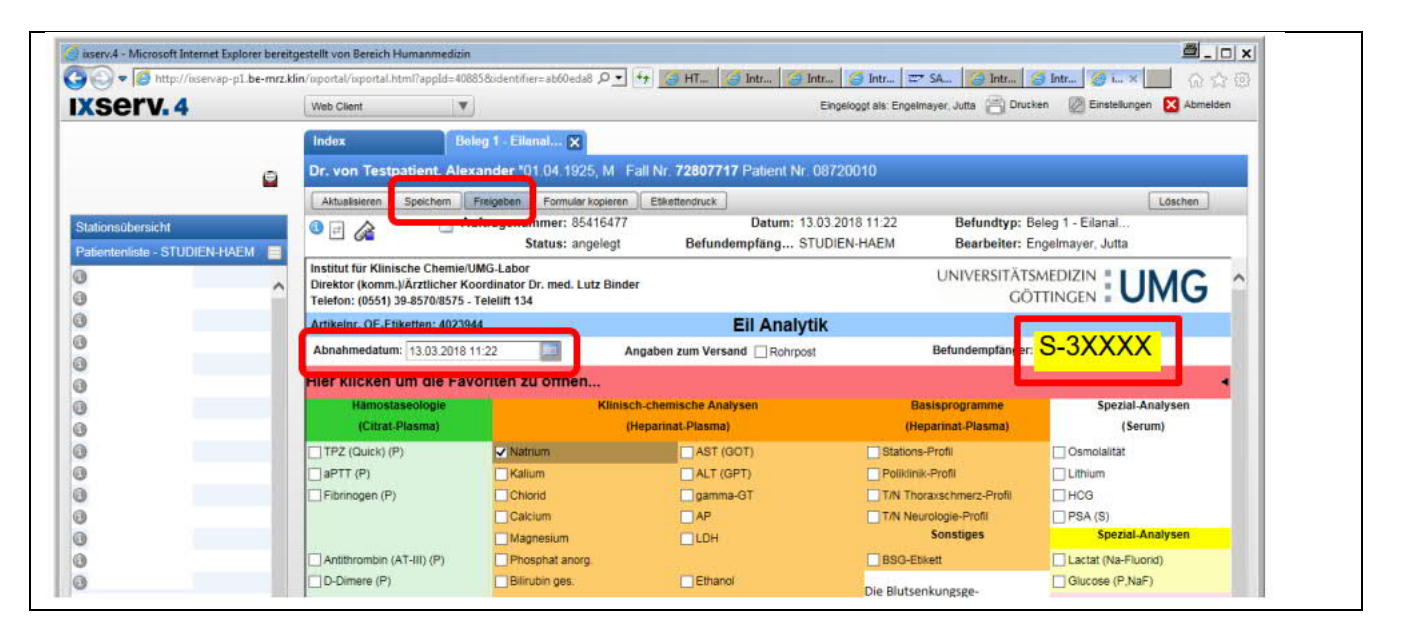

**Seite 17 von 18**

### UNIVERSITÄTSMEDIZIN : UMG

Georg-August-Universität Göttingen

Prof. Dr. med. Andreas Fischer Ärztliche Leitung Interdisziplinäres UMG-Labor **UMG-UMGL-VA 73.05 APV**

*anderen Belege nach*

**Ixserv – Order Entry Studien**

**Laboraufträge mit SAP Fallnummer oder pseudonymisiert anlegen**

### **3.2.1. Infos zur Auftragsanlage**

(entnommen aus ixserv.4 Benutzerhandbuch)

Es stehen je nach Art des Auftrages verschiedene Funktionen in der Menüleiste zur Verfügung:

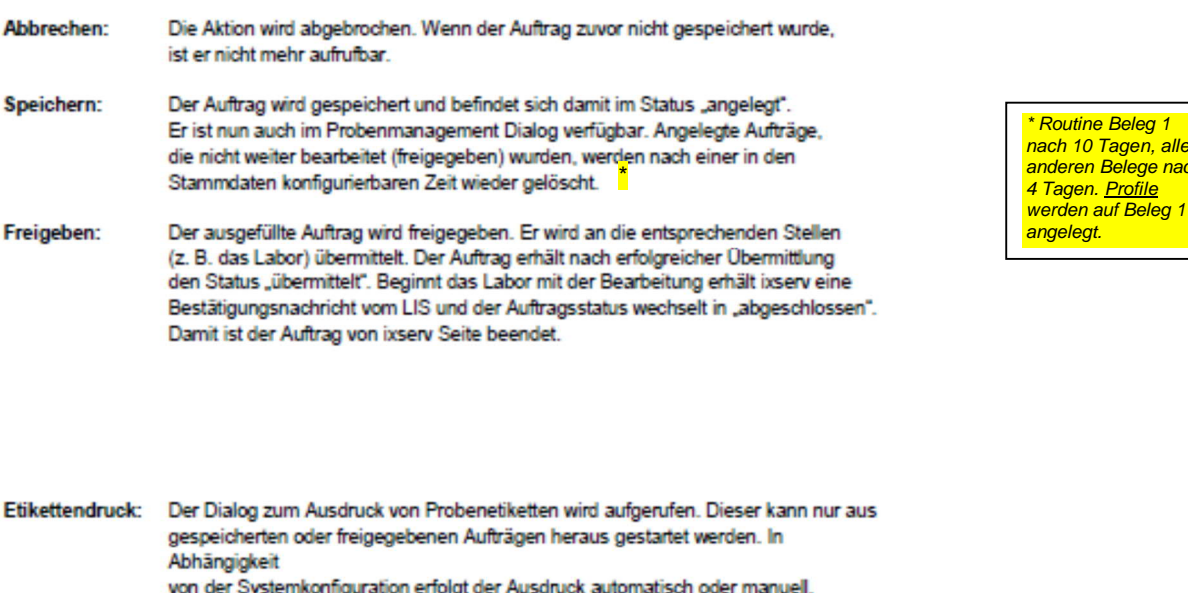

Etiketten *s. Kapitel 5.7.5 ixserv 4 Benutzerhandbuch*können hier gezielt nachgedruckt werder

Rechts in der Funktionsleiste ist die Schaltfläche für das "Löschen" des Auftrages Löschen: angeordnet. Hier wird der neu angelegte oder auch reaktivierte Beleg unwiderruflich gelöscht.

### Nachforderungen

- e. Ändern des Abnahmedatums oder der Uhrzeit
- f. Ändern der gewählten Analysen
- g. Nachfordern von Analysen (Etikettendruck: nur wenn neues Material dazu kommt)
- h. Nachträglicher Etikettendruck (z.B. Wischeffekt durch Alkohol)

Was tun, wenn die Abnahmeuhrzeit / das Abnahmedatum nicht stimmt? *Öffnen sie den Auftrag, klicken Sie auf Nachfordern und ändern Sie die Abnahmeuhrzeit / das Abnahmedatum und geben Sie den Auftrag erneut frei.*

Kann ein Auftrag verändert werden, nachdem er freigegeben wurde? *Ja, dies ist solange möglich, bis die Probe im Labor eingeschleust wird. Hierzu öffnen sie den Auftrag, klicken dann auf Nachfordern und ändern den Auftrag. Geben Sie den Auftrag erneut frei und drucken Sie* ggf. neue Etiketten. Ist der Auftrag bereits im Labor eingeschleust (Auftragsstatus hat in **"abgeschlossen"** *gewechselt), können Sie eine Nachforderung nur noch telefonisch im Labor anfordern.*

Wenn Ihr Etikettendrucker oder PC defekt ist, können Sie Ihre Aufträge oder Etiketten von jedem anderen PC mit Etikettendrucker anlegen bzw. drucken. Sie müssen sich nur einloggen.

### **ACHTUNG:**

Bei Ausfall von ixserv haben Sie keinen Zugang zum System und können eine Auftragsnummer nicht nachsehen!

### **3.2.2. Info Etikettenbestellung**

(Haus-Artikelnr. OE-Etiketten: 4023944) Etiketten sind Hausartikel. Die Artikelnummer finden Sie auf den Anforderungsbelegen.

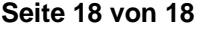

Georg-August-Universität Göttingen

Prof. Dr. med. Andreas Fischer Ärztliche Leitung Interdisziplinäres UMG-Labor **UMG-UMGL-VA 73.05 APV**

**Ixserv – Order Entry Studien**

### **Laboraufträge mit SAP Fallnummer oder pseudonymisiert anlegen**

### **3.3. ixserv – Befund (für SAP FNR)**

Sobald die Proben im Labor ankommen, werden sie in der Labor EDV OPUS::L eingescannt und damit in das System eingeschleust. Nach der Analytik und Validation der Ergebnisse, steht Ihnen der Befund im ixserv zur Verfügung. Der Befund wird auf dem von Ihnen im Antragsformular benannten Drucker automatisch gedruckt.

Stationsübersicht – Station auswählen (Bsp.: STUDIEN-HAEM) – Patient auswählen ODER

nach Fall- oder Patientennummer suchen

### Im Index sehen Sie die Aufträge.

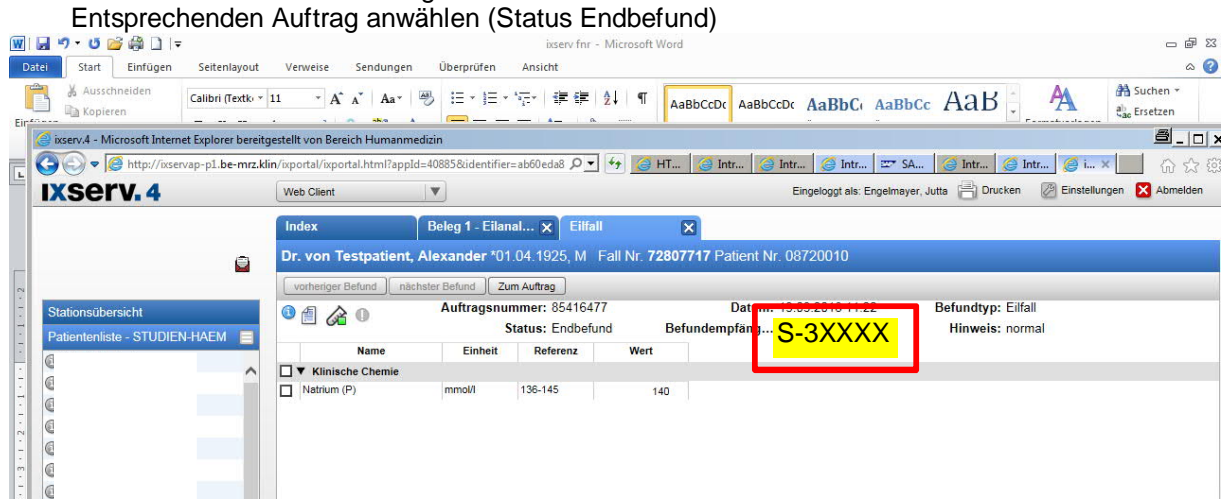